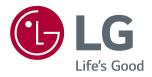

# Owner's Manual LED MONITOR\*

\*LG LED Monitors are LCD Monitors with LED Backlighting.

Please read the safety information carefully before using the product.

LED Monitor Model List 24GM79G

# CONTENTS

#### **4** ASSEMBLING AND PREPARING

- 4 Product Components
- 5 Supported Drivers and Software
- 6 Component and Button Description
- 7 How to Use the Joystick Button
- 8 Moving and Lifting the Monitor
- 9 Installing the Monitor
- 9 Assembling the stand base
- 10 Using the cable holder
- 10 Installing onto a table
- 11 Adjusting the stand height
- 11 Adjusting the angle
- 12 Pivot Feature
- 13 Using the Kensington lock
- 13 Installing the wall mount plate
- 14 Installing to a wall

## **15** USING THE MONITOR

- 15 Connecting to a PC
- 15 HDMI connection
- 15 DisplayPort connection
- 16 Connecting Peripherals
- 16 USB Cable Connection PC
- 17 Connecting to AV Devices
- 17 HDMI connection
- 17 Connecting to External Devices
- 17 Connecting Headphones

#### **18** USER SETTINGS

- 18 Activating the Main Menu
- 18 Main Menu Features
- 19 User Settings
- 19 Menu Settings

#### **23** TROUBLESHOOTING

#### 25 SPECIFICATIONS

- 25 24GM79G
- 26 Factory Support Mode
- 26 HDMI Timing (Video)
- 26 Power LED

# LICENSE

Each model has different licenses. Visit www.lg.com for more information on the license.

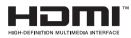

The terms HDMI and HDMI High-Definition Multimedia Interface, and the HDMI logo are trademarks or registered trademarks of HDMI Licensing LLC in the United States and other countries.

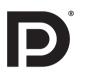

VESA, VESA logo, DisplayPort compliance logo and DisplayPort compliance logo for dual-mode source devices are all registered trademarks of the Video Electronics Standards Association.

The following content is only applied to the monitor which is sold in Europe market and which needs to meet the ErP Directive:

\* This monitor is set to be turned off automatically in 4 hours after you turned on display if there is no adjustment to display.

\* To make this setting be disabled, change the option to 'Off' in OSD menu of "Automatic Standby".

# ASSEMBLING AND PREPARING

# Product Components

Please check whether all the components are included in the box before using the product. If there are missing components, contact the retail store where you purchased the product. Note that the product and components may look different from those shown here.

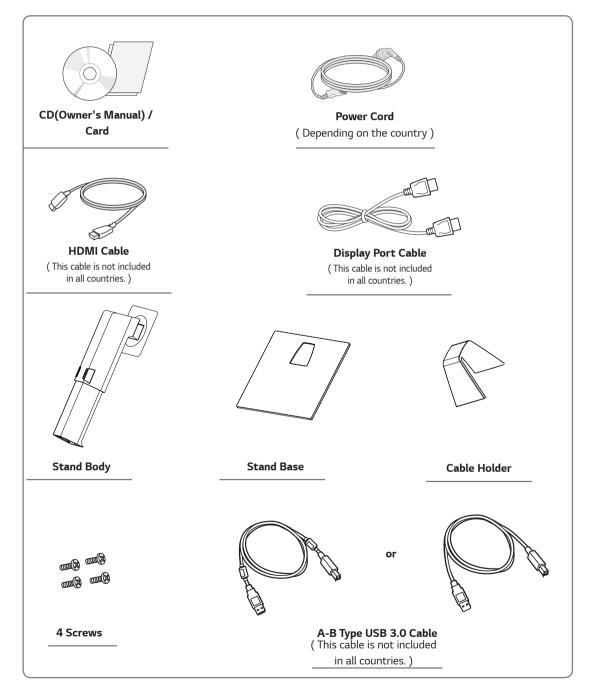

# 

- Always use genuine components to ensure safety and product performance.
- The product warranty will not cover damage or injury caused by the use of counterfeit components.
- It is recommend that use the supplied components.
- If you use generic cables not certified by LG, the screen may not display or there may be image noises.

# 

- Note that the components may look different from those shown here.
- Without prior notice, all information and specifications in this manual are subject to change to improve the performance of the product.
- To purchase optional accessories, visit an electronics store or online shopping site or contact the retail store where you purchased the product.

# Supported Drivers and Software

Check the drivers and software supported by your product and refer to the manuals on the CD enclosed in the product package.

| Drivers and Software | Installation Priority | 24GM79G |
|----------------------|-----------------------|---------|
| Monitor Driver       | Recommended           | 0       |
| OnScreen Control     | Recommended           | 0       |

• Required and Recommended: You can download and install the latest version from the enclosed CD or from the LGE website (www.lg.com).

# **Component and Button Description**

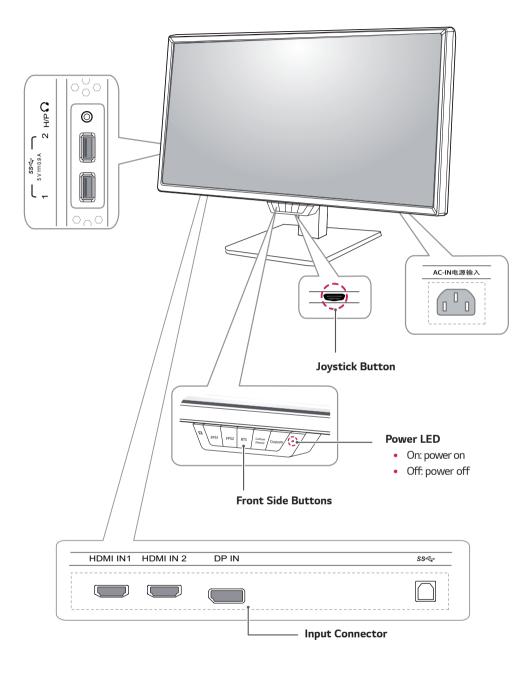

ΝΟΤΕ

• The joystick button is located at the bottom of the monitor.

## How to Use the Joystick Button

You can easily control the functions of the monitor by pressing the joystick button or moving it left/right with your finger.

#### **Basic Functions**

|  | ළ                                                                                                    | Power on          | Press the joystick button once with your finger to turn on the monitor.           |
|--|----------------------------------------------------------------------------------------------------|-------------------|-----------------------------------------------------------------------------------|
|  |                                                                                                    | Power off         | Press and hold the joystick button once with your finger to turn off the monitor. |
|  | ▶</th <th>Volume<br/>Control</th> <th>You can control the volume by moving the joystick button left/<br/>right.</th> | Volume<br>Control | You can control the volume by moving the joystick button left/<br>right.          |

# Moving and Lifting the Monitor

When moving or lifting the monitor, follow these instructions to prevent the monitor from being scratched or damaged and to ensure safe transportation regardless of its shape or size.

- It is advisable to place the monitor in the original box or packing material before attempting to move it.
- Before moving or lifting the monitor, disconnect the power cord and all cables.
- Hold the top and bottom of the monitor frame firmly. Do not hold the panel itself.

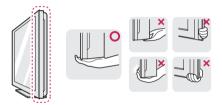

• When holding the monitor, the screen should face away from you to prevent it being scratched.

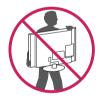

- When moving the monitor, avoid any strong shock or vibrations to the product.
- When moving the monitor, keep it upright, never turn the monitor on its side or tilt it sideways.

# 

• As far as possible, avoid touching the monitor screen. This may result in damage to the screen or some of the pixels used to create images.

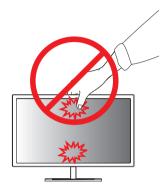

• If you use the monitor panel without the stand base, its joystick button may cause the monitor to become unstable and fall, resulting in damage to the monitor or human injury. In addition, this may cause the joystick button to malfunction.

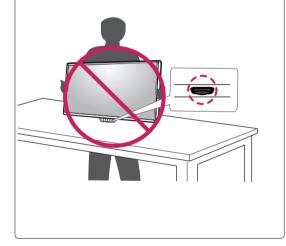

# Installing the Monitor

#### Assembling the stand base

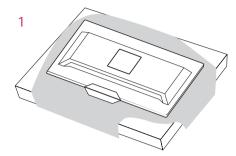

## 

• To protect the screen from scratches, cover the surface with a soft cloth.

2

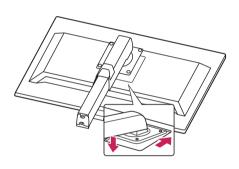

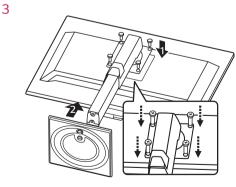

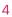

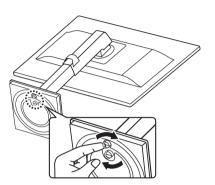

# CAUTION

- Illustrations in this document represent typical procedures, so they may look different from the actual product.
- Do not carry the monitor upside down by just holding the stand base. This may cause the monitor to fall off the stand and could result in personal injury.
- When lifting or moving the monitor, do not touch the monitor screen. The force applied to the monitor screen may cause damage to it.
- Do not apply foreign substances (oils, lubricants, etc.) to the screw parts when assembling the product. (Doing so may damage the product.)
- Applying excessive force when tightening screws may cause damage to the monitor. Damage caused in this way will not be covered by the product warranty.

#### NOTE

• You can disassemble the stand in the reverse order of the assembly.

#### Using the cable holder

Arrange the cables using the cable holder as shown in the illustration.

# 

#### Installing onto a table

1 Lift the monitor and place it on the table in an upright position.

Place at least **100 mm** away from the wall to ensure sufficient ventilation.

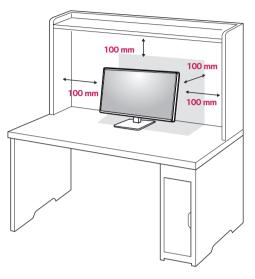

2 Connect the Power cord to the monitor, then plug the power cord into the wall outlet.

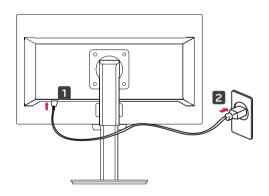

3 Press the joystick button on the bottom of the monitor to turn on the monitor.

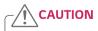

• Unplug the power cord prior to moving or installing the monitor. There is risk of electric shock.

## Adjusting the stand height

Handle the monitor with both hands for safety. 1

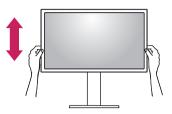

The height can be adjusted up to **130.0 mm**. 2

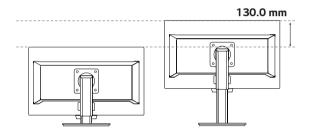

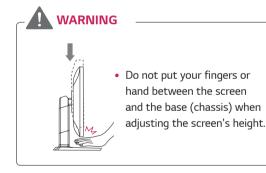

# Adjusting the angle

- 1 Place the monitor in an upright position, mounted on the stand base.
- 2 Adjust the angle of the screen. The angle of the screen can be adjusted forwards or backwards for a comfortable viewing experience.

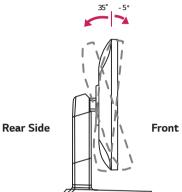

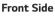

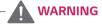

• To avoid injury to the fingers when adjusting the screen, do not hold the lower part of the monitor's frame as illustrated below.

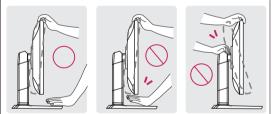

• Be careful not to touch or press the screen area when adjusting the angle of the monitor.

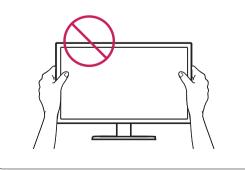

#### **Pivot Feature**

The pivot feature allows the monitor to rotate 90° clockwise.

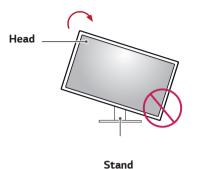

- To avoid scratching the stand base, make sure that when rotating the monitor using the pivot feature, the stand does not make contact with the monitor.
- 1 Raise the monitor to the maximum height.

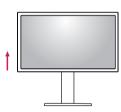

2 Adjust the angle of the monitor in the direction of the arrow as shown in the figure.

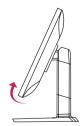

3 Rotate the monitor clockwise as shown in the figure.

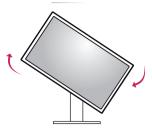

4 Complete the installation by rotating the monitor 90° as shown below.

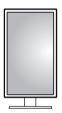

- Auto Pivot feature of the display is not supported.
- The screen can be rotated easily using the screen pivot shortcut key provided with your Windows operating system. Note that some Windows versions and some graphics card drivers may use different settings for the screen pivot key or may not support the pivot key at all.
- Windows screen pivot shortcut keys
  - 0°: Ctrl + Alt + Up arrow key (<sup>1</sup>)
  - 90°: Ctrl + Alt + Left arrow key ( $\leftarrow$ )
  - 180°: Ctrl + Alt + Down arrow key (↓)
  - 270°: Ctrl + Alt + Right arrow key  $(\rightarrow)$

ENGLISH

# Using the Kensington lock

The Kensington security system connector is located at the back of the Monitor set.

For more information on installation and usage, refer to the Kensington lock user manual or visit the website at http://www.kensington.com.

Connect the Kensington security system cable between the Monitor set and a table.

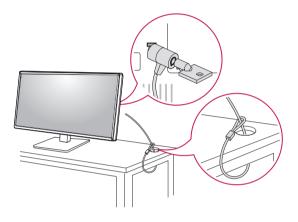

#### Installing the wall mount plate

This monitor supports the specification of the standard wall mount plate or compatible device.

- 1 Place the screen face down. To protect the screen from scratches, cover the surface with a soft cloth.
- 2 Detaching the Stand Body.
- 3 Place the wall mount plate onto the monitor and align it with the screw holes.
- 4 Tighten the four screws to fix the plate to the monitor using a screwdriver.

# 

- The wall mount plate is sold separately.
- For more information on installation, refer to the wall mount plate's installation guide.
- Be careful not to use excessive force when mounting the wall mount plate, as this can damage the monitor's screen.

# 

• Use of the Kensington lock is optional. The accessories can be purchased at your local electronics store.

• Wall Mount (A x B)

#### Installing to a wall

Install the monitor at least 100 mm away from the wall and leave about 100 mm of space at each side of the monitor to ensure sufficient ventilation. Detailed installation instructions can be obtained from your local retail store. Please refer to the manual to install and set up a tilting wall mounting bracket.

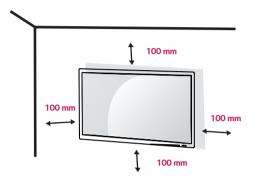

To install the monitor to a wall, attach a wall mounting bracket (optional) to the back of the monitor. Make sure that the wall mounting bracket is securely fixed to the monitor and to the wall.

- 1 If you use screw longer than standard, the monitor might be damaged internally.
- 2 If you use improper screw, the product might be damaged and drop from mounted position.In this case, LG Electronics is not responsible for it.

|                    | 100 x 100 |
|--------------------|-----------|
| Wall Mount (A x B) | 100 x 100 |
| Standard screw     | M4 x L10  |
| Number of screws   | 4         |
| Wall Mount Plate   | RW120     |
| (Optional)         |           |

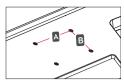

## 

- Unplug the power cord before moving or installing the monitor to avoid electric shocks.
- Installing the monitor on the ceiling or on a slanted wall may result in the monitor falling off, which could lead to injury. Please use the genuine LG wall mounting bracket. For more information, contact your local retail store or a qualified installer.
- Applying excessive force when fastening screws may cause damage to the monitor. Damage caused in this way will not be covered by the product warranty.
- Use the wall mounting bracket and screws that conform to the VESA standard. Damage caused by the use or misuse of inappropriate components will not be covered by the product warranty.
- Screw length from outer surface of back cover should be under 8mm.

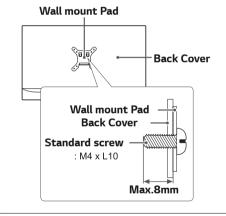

#### 

- Use the screws specified by the VESA standard.
- The wall mount kit includes the installation guide and all necessary parts.
- The wall mounting bracket is optional. The accessories can be purchased at your local retail store.
- The length of the screw may differ for each wall mounting bracket. Ensure the correct length screw is used.
- For more information, please refer to the user manual for the wall mounting bracket.

# **USING THE MONITOR**

# Connecting to a PC

• This monitor supports the \*Plug and Play feature. \*Plug and Play: A feature that allows you to add a device to your computer without having to reconfigure anything or install any manual drivers.

#### **HDMI** connection

Transmits the digital video and audio signals from your PC and A/V devices to the monitor. Connect your PC and AV device to the monitor with the HDMI cable as illustrated below.

Press the menu button and then select the input option from the input menu.

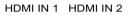

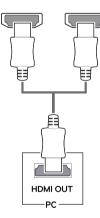

#### NOTE

- If you use HDMI PC, it can cause compatibility problem.
- Use a certified cable with the HDMI logo attached. If you do not use a certified HDMI cable, the screen may not display or a connection error may occur.
- Recommended HDMI cable types
- High-Speed HDMI<sup>®</sup>/<sup>™</sup> Cable
- High-Speed  $\mathrm{HDMI}^{^{\!\!\circ}}\!/^{^{\mathrm{TM}}}$  Cable with Ethernet

# **DisplayPort connection**

Transmits the digital video and audio signals from your PC to the monitor. Connect your PC to the monitor using the display port cable as illustrated below. Press the menu button and then select the input option from the input menu.

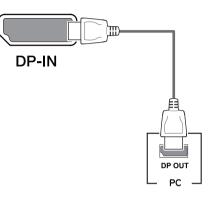

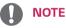

- There may be no video or audio output depending on the DP version of the PC.
- If you use generic cables not certified by LG, the screen may not display or there may be image noises.

# **Connecting Peripherals**

#### USB Cable Connection - PC

The USB port on the product functions as a USB hub.

#### ΝΟΤΕ

- Make sure to install the most recent Windows OS service pack before using the product.
- Peripheral devices are sold separately.
- A keyboard, mouse, or USB device can be connected to the USB port.

# 

#### Cautions When Using a USB Device

- A USB device with an automatic recognition program installed or that uses its own driver may not be recognized.
- Some USB devices may not be supported or may not work properly.
- It is recommended to use a USB hub or hard disk drive with an external power supply. (If the power supply is not adequate, the USB device may not be recognized properly.)

To use USB 3.0, connect the A-B type USB 3.0 cable of the product to the PC.

Peripheral devices connected to the USB 1, 2 port can be controlled from the PC.

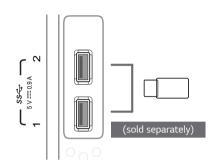

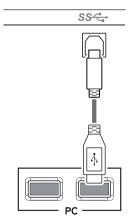

# **Connecting to AV Devices**

# **HDMI connection**

Transmits the digital video and audio signals from your PC and A/V devices to the monitor. Connect your PC and AV device to the monitor with the HDMI cable as illustrated below.

Press the menu button and then select the input option from the input menu.

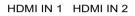

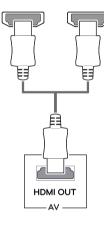

## NOTE

- If you use HDMI PC, it can cause compatibility problem.
- Use a certified cable with the HDMI logo attached. If you do not use a certified HDMI cable, the screen may not display or a connection error may occur.
- Recommended HDMI cable types
- High-Speed  $\mathrm{HDMI}^{\mathrm{e}}\!/^{\mathrm{TM}}$  Cable
- High-Speed  $\mathrm{HDMI}^{^{\! \mathrm{o}}\!\!/^{\mathrm{TM}}}$  Cable with Ethernet

# **Connecting to External Devices**

## **Connecting Headphones**

Connect peripherals to the monitor via the headphones port. Connect as illustrated.

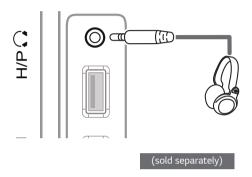

# 

- Peripheral devices are sold separately.
- If you use angled earphones, it may cause a problem with connecting another external device to the monitor. Therefore, it is recommended to use straight earphones.

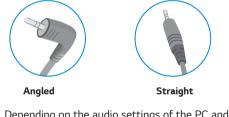

• Depending on the audio settings of the PC and external device, headphones and speaker functions may be limited.

# **USER SETTINGS**

# **Activating the Main Menu**

- 1 Press the joystick button on the bottom of the monitor.
- 2 Move the joystick up/down  $(\blacktriangle/ \nabla)$  and left/right  $(\blacktriangleleft/ \triangleright)$  to set the options.
- **3** Press the joystick button once more to exit the main menu.

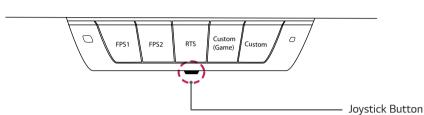

| Button | Menu Status       |                    | Description                                                                                                    |
|--------|-------------------|--------------------|----------------------------------------------------------------------------------------------------|
|        | Main              | menu disabled      | Enables the main menu.                                                                                                    |
|        | Main menu enabled |                    | Exits the main menu.<br>(Press and hold the button to turn off the monitor. You can turn off the<br>monitor using this method at any time, including when the OSD (On<br>Screen Display) is on.) |
|        |                   | Main menu disabled | Adjusts the monitor volume level.                                                                                                    |
|        |                   | Main menu enabled  | Enters the input feature.                                                                                                    |
|        |                   | Main menu disabled | Adjusts the monitor volume level.                                                                                                    |
|        |                   | Main menu enabled  | Enters the menu features.                                                                                                    |
|        |                   | Main menu disabled | Displays information on the current input.                                                                                                    |
|        |                   | Main menu enabled  | Turns the monitor off.                                                                                                    |
|        |                   | Main menu disabled | Displays information on the current input.                                                                                                    |
| V      |                   | Main menu enabled  | Enters the game feature.                                                                                                    |

# **Main Menu Features**

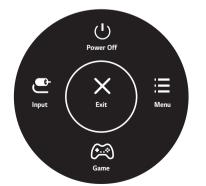

| Main Menu | Description                       |
|-----------|-----------------------------------|
| Menu      | Configures the screen settings.   |
| Game      | Sets the picture mode for gaming. |
| Input     | Sets input mode.                  |
| Power Off | Turns off the monitor.            |
| Exit      | Exits the main menu.              |

# **User Settings**

#### **Menu Settings**

- 1 To view the OSD menu, press the joystick button at the bottom of the monitor and then enter the Menu.
- 2 Configure the options by moving the joystick up/down/left/right.
- 3 To return to the upper menu or set other menu items, move the joystick to ◀ or pressing () / 0k) it.
- 4 If you want to exit the OSD menu, move the joystick to  $\blacktriangleleft$  until you exit.
- When you enter the menu, instructions on how to use the button will appear in the bottom right corner of the screen.

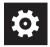

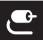

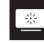

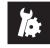

**Quick Settings** 

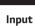

Picture

General

# 

• Your monitor's OSD (On Screen Display) may differ slightly from that shown in this manual.

Each option is described below.

| Menu > Quick Settings | Description                                                                                            |  |
|-----------------------|----------------------------------------------------------------------------------------------------|--|
| Brightness            | Adjusts the color contrast and brightness of the screen.                                               |  |
| Contrast              |                                                                                                    |  |
| Volume                | Adjusts the volume level.                                                                              |  |
|                       | <b>NOTE</b>                                                                                            |  |
|                       | <ul> <li>You can adjust Mute / Unmute by moving the joystick button to ▼in the Volume menu.</li> </ul> |  |

| Menu > Input |                       | Description                                                                         |  |
|--------------|-----------------------|-------------------------------------------------------------------------------------|--|
| Input List   | Selects the inp       | Selects the input mode.                                                             |  |
| Aspect Ratio | Adjusts the as        | Adjusts the aspect ratio of the screen.                                             |  |
|              | Full Wide             | Displays the video in wide-screen, regardless of the video signal input.            |  |
|              | Original              | Original Displays video according to the aspect ratio of the video signal input.    |  |
|              | • The disp<br>(1920 x | ay may look the same for Full Wide , Original options at the recommended resolution |  |

| Menu > Picture | Description                                      |                                                                                                    |  |
|----------------|--------------------------------------------------|----------------------------------------------------------------------------------------------------|--|
| Picture Mode   | Custom                                           | Allows the user to adjust each element. The color mode of the main menu can be adjusted.                                                                |  |
|                | Reader                                           | Optimizes the screen for viewing documents. You can brighten the screen in the OSD menu.                                                                |  |
|                | Photo                                            | Optimizes the screen for photos.                                                                                                    |  |
|                | Cinema Optimizes the screen for video.           |                                                                                                    |  |
|                | Color<br>Weakness                                | This mode is for users who cannot distinguish between red and green. It enables users with color weakness to easily distinguish between the two colors. |  |
|                | FPS Game 1 This mode is optimized for FPS games. |                                                                                                    |  |
|                | FPS Game 2                                       | It has a higher Black Stabilizer value than FPS Game 1. It is suitable for very dark FPS games.                                                         |  |
|                | RTS Game                                         | This mode is optimized for RTS Game.                                                                                                    |  |

| Picture Mode       | Custom (Game)                   | In this mode                                                                                                    | e, users can customize various elements including game-related options.                                                                                                    |  |
|--------------------|---------------------------------|----------------------------------------------------------------------------------------------------|----------------------------------------------------------------------------------------------------|--|
|                    | NOTE     If the picture mode is | changed in the                                                                                                    | e screen may flicker or the resolution of your PC screen may be affected.                                                                                                    |  |
| Picture Adjust     | Brightness                      | Adjusts the brightness of the screen.                                                                                                    |                                                                                                    |  |
| i letti e i lajuse | Contrast                        |                                                                                                    | contrast of the screen.                                                                                                    |  |
|                    | Sharpness                       |                                                                                                    | sharpness of the screen.                                                                                                    |  |
|                    | SUPER RESOLUTION+               | High                                                                                                    | Optimized picture quality is displayed when a user wants crystal clear images. It is effective for high quality video or game.                                                                                                    |  |
|                    |                                 | Middle                                                                                                    | The optimized picture quality is displayed when a user wants images<br>between low and high modes for comfortable viewing. It is effective<br>for UCC or SD video.                                                                                           |  |
|                    |                                 | Low                                                                                                    | The optimized picture quality is displayed when a user wants smooth and natural images. It is effective for slow-moving pictures or still images.                                                                                                    |  |
|                    |                                 | Off                                                                                                    | Select this option for everyday viewing. SUPER RESOLUTION+ is turned off in this mode.                                                                                                    |  |
|                    |                                 |                                                                                                    | TE                                                                                                    |  |
|                    |                                 | Because                                                                                                    | e this is a function to increase the sharpness of low resolution pictures,                                                                                                    |  |
|                    |                                 | it is not                                                                                                    | recommended to use the function for normal text or for desktop icons.                                                                                                    |  |
|                    |                                 | Doing s                                                                                                    | o may result in unnecessarily high sharpness.                                                                                                    |  |
|                    | Black Level                     | <ul> <li>Sets the offset level (for HDMI only).</li> <li>Offset: as a reference for a video signal, this is the darkest color the monitor can display.</li> </ul> |                                                                                                    |  |
|                    |                                 | High                                                                                                    | Keeps the current contrast ratio of the screen.                                                                                                    |  |
|                    |                                 | Low                                                                                                    | Lowers the black levels and raises the white levels from the current contrast ratio of the screen.                                                                                                    |  |
|                    | DFC                             | On                                                                                                    | Adjusts the brightness automatically according to the screen.                                                                                                    |  |
|                    |                                 | Off                                                                                                    | Disables the <b>DFC</b> feature.                                                                                                    |  |
| Game Adjust        | Response Time                   | For a norma<br>moving pictu                                                                                                    | nose time for displayed pictures based on the speed of the screen.<br>I environment, it is recommended that you use <b>Normal</b> . For a fast-<br>ure, it is recommended that you use <b>Fast</b> .<br><b>ast</b> may cause image sticking.                 |  |
|                    |                                 | Fast                                                                                                    | Sets the response time to Fast.                                                                                                    |  |
|                    |                                 | Normal                                                                                                    | Sets the response time to Normal.                                                                                                    |  |
|                    |                                 | Slow                                                                                                    | Sets the response time to Slow.                                                                                                    |  |
|                    |                                 | Off                                                                                                    | Does not use the response time improvement feature.                                                                                                    |  |
|                    | FreeSync                        | input signal                                                                                                    | mless and natural images by synchronizing the vertical frequency of the with that of the output signal. <b>UTION</b>                                                                                                    |  |
|                    |                                 | Suppor<br>necessa<br>Suppor<br>For mol<br>amd.col<br>FreeSyl<br>On                                                                                                | ted Version : Make sure to update the graphic card to the latest driver.<br>re information and requirement, refer to AMD website at http://www.<br>m/FreeSync<br>nc and 1ms Motion Blur Reduction cannot be enabled simultaneously.<br>FreeSync function on. |  |
|                    |                                 | Off                                                                                                    | FreeSync function off.                                                                                                    |  |

20

ENGLISH

21

| Game Adjust   |                              | You can control the black contrast to have better visibility in dark scenes.<br>Increasing the <b>Black Stabilizer</b> value brightens the low gray level area on the scree<br>(You can easily distinguish objects on dark game screens.)<br>Reducing the <b>Black Stabilizer</b> value darkens the low gray level area and increases<br>the dynamic contrast on the screen. |                                                                                                    |  |  |
|---------------|------------------------------|----------------------------------------------------------------------------------------------------|----------------------------------------------------------------------------------------------------|--|--|
|               | 1ms Motion Blur<br>Reduction | On                                                                                                    | This mode minimizes motion blur in fast-moving videos. To take<br>full advantage of this function, select 1920 x 1080 @ 144 Hz<br>before enabling <b>1ms Motion Blur Reduction</b> .                                                                                                    |  |  |
|               |                              |                                                                                                    | This function is available for the following vertical frequency.<br>(60Hz, 100Hz, 120Hz, 144Hz)                                                                                                    |  |  |
|               |                              | Off                                                                                                    | Turns <b>1ms Motion Blur Reduction</b> Mode off.                                                                                                    |  |  |
|               |                              | <ul> <li>1ms Motion<br/>the same tir</li> <li>This functio</li> </ul>                                                                                                    | notion blur, brightness is reduced with backlight control.<br><b>n Blur Reduction</b> and <b>FreeSync</b> feature can not used at<br>me.<br>n is game-optimized.<br>nended to turn off when you are not using the gaming                                                                                                    |  |  |
|               | Cross Hair                   | games. Users can<br>four different cros<br>• When the m                                                                                                    | <ul> <li>Cross Hair provides a mark on the center of the screen for First Person Shooter(F games. Users can select the cross hair that fits their gaming environment among four different cross hairs.</li> <li>When the monitor is off or enters energy saving mode, the Cross Ha feature is automatically turned off.</li> </ul> |  |  |
| Color Adjust  | Gamma                        | Mode 1, Mode 2,<br>Mode 3                                                                                                    | The higher the gamma value, the darker the image becomes.<br>Likewise, the lower the gamma value, the lighter the image becomes.                                                                                                    |  |  |
|               |                              | Mode 4                                                                                                    | If you do not need to adjust the gamma settings, select Mode 4.                                                                                                    |  |  |
|               | Color Temp                   | Custom                                                                                                    | The user can adjust it to red, green, or blue by customization.                                                                                                    |  |  |
|               |                              | Warm                                                                                                    | Sets the screen color to a reddish tone.                                                                                                    |  |  |
|               |                              | Medium                                                                                                    | Sets the screen color between a red and blue tone.                                                                                                    |  |  |
|               |                              | Cool                                                                                                    | Sets the screen color to a bluish tone.                                                                                                    |  |  |
|               | Red                          | You can customiz                                                                                                    | e the picture color using <b>Red, Green</b> , and <b>Blue</b> colors.                                                                                                    |  |  |
|               | Green                        |                                                                                                    |                                                                                                    |  |  |
|               | Blue                         |                                                                                                    |                                                                                                    |  |  |
|               | Six Color                    | Meets the user requirements for colors by adjusting the hue and saturat<br>six colors (Red, Green, Blue, Cyan, Magenta and Yellow) and then saving the                                                                                                    |                                                                                                    |  |  |
|               |                              | Hue                                                                                                    | Adjusts the tone of the screen colors.                                                                                                    |  |  |
|               |                              | Saturation                                                                                                    | Adjusts the saturation of the screen colors. The lower the value,<br>the less saturated and brighter the colors become. The higher the<br>value, the more saturated and darker the colors become.                                                                                                    |  |  |
|               | Do you want to Pictur        | e reset your settings?                                                                                                    | •                                                                                                    |  |  |
| Picture Reset | Do you want to Pictur        | ••••••••••••••••••••••••••••••••••••••                                                                                                    |                                                                                                    |  |  |
| Picture Reset | No                           | Cancel the select.                                                                                                    |                                                                                                    |  |  |

| Menu > General     | Description                                                                                                    |                                                                                                    |  |
|--------------------|----------------------------------------------------------------------------------------------------|----------------------------------------------------------------------------------------------------|--|
| Language           | Sets the menu                                                                                                    | screen to the desired language.                                                                                                    |  |
| SMART ENERGY       | High                                                                                                    | Saves energy using the high-efficiency SMART ENERGY SAVING feature.                                                                                                    |  |
| SAVING             | Low                                                                                                    | Saves energy using the low-efficiency SMART ENERGY SAVING feature.                                                                                                    |  |
|                    | Off                                                                                                    | Disables the SMART ENERGY SAVING feature.                                                                                                    |  |
| Power LED          | Turns the power LED on the front of the monitor on or off.                                                                                                    |                                                                                                    |  |
|                    | On                                                                                                    | The power LED turns on automatically.                                                                                                    |  |
|                    | Off                                                                                                    | The power LED turns off.                                                                                                    |  |
| Automatic Standby  |                                                                                                    | utomatically turns off the monitor when there is no movement on the screen for a period<br>an set a timer for the auto-off function. (Off, 4 H, 6 H, and 8 H)                                                                                                    |  |
| HDMI Compatibility | HDMI Compat                                                                                                    | ibility Mode feature can recognize the legacy equipment that does not support HDMI 2.0.                                                                                                    |  |
| Mode               | On                                                                                                    | Enables HDMI Compatibility Mode.                                                                                                    |  |
|                    | Off                                                                                                    | Disables HDMI Compatibility Mode.                                                                                                    |  |
| DisplayPort 1.2    | <ul> <li>Enables or disables DisplayPort 1.2.</li> <li><b>NOTE</b></li> <li>Be sure to configure this option according to the DisplayPort version supported by your</li> </ul> |                                                                                                    |  |
|                    |                                                                                                    |                                                                                                    |  |
|                    |                                                                                                    | configure this option according to the DisplayPort version supported by your<br>ard. Set this option to Disable if your graphics card does not support DisplayPort 1.2.                                                                                                 |  |
| OSD Lock           | graphics c                                                                                                    | ard. Set this option to Disable if your graphics card does not support DisplayPort 1.2.<br>sables the configuration and adjustment of menus.                                                                                                    |  |
| OSD Lock           | graphics c                                                                                                    | ard. Set this option to Disable if your graphics card does not support DisplayPort 1.2.                                                                                                    |  |
| OSD Lock           | graphics c                                                                                                    | ard. Set this option to Disable if your graphics card does not support DisplayPort 1.2.<br>sables the configuration and adjustment of menus.                                                                                                    |  |
| OSD Lock           | graphics c<br>This feature di<br>On<br>Off<br>NOTE                                                                                                    | ard. Set this option to Disable if your graphics card does not support DisplayPort 1.2. sables the configuration and adjustment of menus. Enables OSD Lock. Disables OSD Lock. es are disabled except Brightness, Contrast, Volume, Input, OSD Lock in General and      |  |
| OSD Lock           | graphics c<br>This feature di<br>On<br>Off<br>Off<br>• All feature<br>the Exit bu                                                                                              | ard. Set this option to Disable if your graphics card does not support DisplayPort 1.2. sables the configuration and adjustment of menus. Enables OSD Lock. Disables OSD Lock. es are disabled except Brightness, Contrast, Volume, Input, OSD Lock in General and      |  |
|                    | graphics c<br>This feature di<br>On<br>Off<br>Off<br>• All feature<br>the Exit bu                                                                                              | ard. Set this option to Disable if your graphics card does not support DisplayPort 1.2. sables the configuration and adjustment of menus. Enables OSD Lock. Disables OSD Lock. sare disabled except Brightness, Contrast, Volume, Input, OSD Lock in General and utton. |  |

# 

• Saving Data depends on the Panel. So, those values should be different from each panel and panel vendor. If option of SMART ENERGY SAVING is High or Low, monitor luminance become higher or lower depend on source.

# TROUBLESHOOTING

| Nothing is displayed on the screen.                 |                                                                                                    |
|-----------------------------------------------------|----------------------------------------------------------------------------------------------------|
| Is the monitor's power cord plugged in?             | Check if the power cord is correctly plugged into the power outlet.                                                                                                    |
| Is the power LED on?                                | Check the power cable connection and press the power button.                                                                                                    |
| Is the power on and the power LED displaying white? | <ul> <li>Check that the connected input is enabled (Menu &gt; Quick Settings &gt;<br/>Input).</li> </ul>                                                                                                    |
| Is the power LED blinking?                          | <ul> <li>If the monitor is in sleep mode, move the mouse, or press any key on the keyboard, to switch the display on.</li> <li>Check if the computer is turned on.</li> </ul>                                                                            |
| Is the OUT OF RANGE message being displayed?        | <ul> <li>This occurs when signals transferred from the PC (graphics card) are out of the horizontal or vertical frequency range of the monitor. Please see the Product Specification section of this manual to set the appropriate frequency.</li> </ul> |
| Is the No Signal message being displayed?           | <ul> <li>This is displayed when the signal cable between the PC and the monitor is<br/>missing or disconnected. Check the cable and reconnect it.</li> </ul>                                                                                             |

| The OSD lock message is being displayed.                          |                                                                                         |  |
|-------------------------------------------------------------------|-----------------------------------------------------------------------------------------|--|
| Are some functions not avail-able when you press the Menu button? | <ul> <li>The OSD is locked. Go to Menu &gt; General and set OSD Lock to Off.</li> </ul> |  |

| The screen retains an image.                                   |                                                                                                    |  |
|----------------------------------------------------------------|----------------------------------------------------------------------------------------------------|--|
| Does image sticking occur even when the monitor is turned off? | <ul> <li>Displaying a still image for a prolonged time may cause damage to the screen, resulting in the retention of the image.</li> <li>To extend the lifetime of the monitor, use a screensaver.</li> </ul> |  |

| Screen display is unstable and shaky / Images displayed on the monitor leave shadow trails. |                                                                                                    |  |
|---------------------------------------------------------------------------------------------|----------------------------------------------------------------------------------------------------|--|
| Did you select the appropriate resolution?                                                  | <ul> <li>If the selected resolution is HDMI 1080i 60/50 Hz (interlaced), the screen<br/>may be flickering. Change the resolution to 1080P or the recommended<br/>resolution.</li> </ul> |  |

# 

• Vertical frequency In order to display an image, the screen must be refreshed dozens of times per second, like a fluorescent lamp. The number of times the screen is refreshed per second is called vertical frequency, or refresh rate, and is represented by Hz.

• **Horizontal frequency** The time it takes to display one horizontal line is called the horizontal cycle. If 1 is divided by the horizontal interval, the result is the number of horizontal lines displayed per second. This is called horizontal frequency and is represented by kHz.

# 

- Check if the graphics card's resolution or frequency is within the range allowed by the monitor and set it to the recommended (optimal) resolution in **Control Panel > Display > settings**.
- Not setting the graphics card to the recommended (optimal) resolution may result in blurred text, a dimmed screen, a truncated display area, or misalignment of the display.
- The setting methods may be different depending on the computer or operating system, and some resolutions
  may not be available depending on the performance of the graphics card. If this is the case, contact the
  manufacturer of the computer or graphics card for assistance.

| The display color is abnormal.                        |                                                                                                    |  |  |
|-------------------------------------------------------|----------------------------------------------------------------------------------------------------|--|--|
| Does the display appear discol-ored (16 colors)?      | <ul> <li>Set the color to 24 bit (true color) or higher. In Windows, go to Control<br/>Panel &gt; Display &gt; Settings &gt; Color Quality.</li> </ul>                                                                                  |  |  |
| Does the display color appear unstable or monochrome? | <ul> <li>Check if the signal cable is connected properly. Reconnect the cable or<br/>reinsert the PC's graphics card.</li> </ul>                                                                                                    |  |  |
| Are there spots on the screen?                        | <ul> <li>When using the monitor, pixilated spots (red, green, blue, white, or black)<br/>may appear on the screen. This is normal for an LCD screen. It is not an<br/>error, nor is it related to the monitor's performance.</li> </ul> |  |  |

| Do you see an "Unrecognized monitor, Plug&Play (VESA DDC) monitor found" message? |                                                                                  |                                                                         |
|-----------------------------------------------------------------------------------|----------------------------------------------------------------------------------|-------------------------------------------------------------------------|
| Have you installed the display driver?                                            | • Be sure to install the display driver from the display driver CD (or diskette) |                                                                         |
|                                                                                   |                                                                                  | that comes with your display. Or, you can also download the driver from |
|                                                                                   |                                                                                  | our web site: http://www.lg.com.                                        |
|                                                                                   | •                                                                                | Make sure to check if the video card supports Plug&Play function.       |

| No sound from the headphone port or speaker.                           |                                                                                                    |  |
|------------------------------------------------------------------------|----------------------------------------------------------------------------------------------------|--|
| Are images displayed using DisplayPort<br>or HDMI input without sound? | <ul> <li>Try increasing the volume using the button on the monitor.</li> <li>Set the audio output of the PC to the monitor you are using. On Microsoft Windows, go to Control Panel &gt; Hardware and Sound &gt; Sound &gt; set the monitor as default device.</li> </ul> |  |

# SPECIFICATIONS

# 24GM79G

| LCD Screen      | Туре                                                                          | TFT (Thin Film Transistor)                  |  |
|-----------------|-------------------------------------------------------------------------------|---------------------------------------------|--|
|                 |                                                                               | LCD (Liquid Crystal Display) Screen         |  |
|                 | Pixel Pitch                                                                   | 0.27675 mm x 0.27675 mm                     |  |
| Resolution      | Maximum Resolution                                                            | 1920 x 1080 @ 144 Hz                        |  |
|                 | Recommended Resolution                                                        | 1920 x 1080 @ 60Hz                          |  |
| Video Signal    | Horizontal Frequency                                                          | 30 kHz to 160 kHz                           |  |
|                 | Vertical Frequency                                                            | 56Hz to 144 Hz                              |  |
| Input Connector | HDMI IN1, HDMI IN2 , DP(DisplayPort) IN, H/P(Headphone) OUT , USB UP, USB 1/2 |                                             |  |
| Power input     | AC 100-240 V~ 50 / 60 Hz 1.2 A                                                |                                             |  |
| Power           | On mode: 19 W Typ. ( ENERGY STAR <sup>®</sup> standard )*                     |                                             |  |
| consumption     | 32 W Typ. (Outgoing condition) **                                             |                                             |  |
| (Тур.)          | Sleep Mode ≤ 0.5 W                                                            |                                             |  |
|                 | Off Mode ≤ 0.3 W                                                              |                                             |  |
| Environmental   | Operating Condition         Temperature: 0°C to 40°C; Humidity: < 80%         |                                             |  |
| Conditions      | Storing Condition                                                             | Temperature: -20°C to 60°C; Humidity: < 85% |  |
| Dimension       | Monitor Size (Width x Height x Depth)                                         |                                             |  |
|                 | With Stand                                                                    | 567.6 mm x 388.7 mm x 240 mm                |  |
|                 | Without Stand                                                                 | 567.6 mm x 354 mm x 57.3 mm                 |  |
| Weight (Without | With Stand                                                                    | 5.9 kg                                      |  |
| Packaging)      | Without Stand                                                                 | 3.8 kg                                      |  |

The specifications are subject to change without notice.

\* The power consumption level can be different by operating condition and monitor setting.

\* The On mode power consumption is measured with ENERGY STAR® test standard.

\*\* The On mode power consumption is measured with LGE test standard (Full White pattern , Maximum resolution).

# Factory Support Mode

#### (Preset Mode, HDMI/ DisplayPort PC)

| Display Modes (Resolution) | Horizontal<br>Frequency(kHz) | Vertical<br>Frequency(Hz) | Polarity(H/V) | Remarks |
|----------------------------|------------------------------|---------------------------|---------------|---------|
| 720 x 400                  | 31.468                       | 70.08                     | -/+           |         |
| 640 x 480                  | 31.469                       | 59.94                     | -/-           |         |
| 640 x 480                  | 37.5                         | 75                        | -/-           |         |
| 800 x 600                  | 37.879                       | 60.317                    | +/+           |         |
| 800 x 600                  | 46.875                       | 75.0                      | +/+           |         |
| 800 x 600                  | 76.302                       | 119.972                   | +/-           |         |
| 1024 x 768                 | 48.363                       | 60                        | -/-           |         |
| 1024 x 768                 | 60.123                       | 75.029                    | +/+           |         |
| 1024 x 768                 | 97.551                       | 119.989                   | +/-           |         |
| 1280 x 1024                | 63.981                       | 60.02                     | +/+           |         |
| 1280 x 1024                | 79.976                       | 75.025                    | +/+           |         |
| 1280 x 1024                | 130.035                      | 119.958                   | +/-           |         |
| 1920 x 1080                | 67.5                         | 60                        | +/-           |         |
| 1920 x 1080                | 137.26                       | 119.98                    | +/-           |         |
| 1920 x 1080                | 158.11                       | 144                       | +/-           |         |

# HDMI Timing (Video)

| Factory support mode<br>(Preset Mode) | Horizontal<br>Frequency(kHz) | Vertical<br>Frequency(Hz) | Remarks |
|---------------------------------------|------------------------------|---------------------------|---------|
| 480p                                  | 31.47                        | 60                        |         |
| 480p                                  | 31.47                        | 60                        |         |
| 576P                                  | 31.25                        | 50                        |         |
| 720p                                  | 37.5                         | 50                        |         |
| 720p                                  | 45.0                         | 60                        |         |
| 1080p                                 | 56.25                        | 50                        |         |
| 1080p                                 | 67.5                         | 60                        |         |
| 1080p                                 | 112.5                        | 100                       |         |
| 1080p                                 | 135                          | 120                       |         |

# Power LED

| Mode       | LED Color |
|------------|-----------|
| On Mode    | White     |
| Sleep Mode | Off       |
| Off Mode   | Off       |

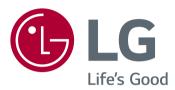

#### **Declaration of Conformity** Trade Name: LG

Model : 24GM79G Responsible Party: LG Electronics Inc. Address : 1000 Sylvan Ave. Englewood Cliffs NJ 07632 U.S.A

TEL: 201-266-2534

\*above information is only for USA FCC Regulatory

This device meets the EMC requirements for home appliances (Class B) and is intended for home usage. This device can be used in all regions. Read the owner's manual (CD) carefully and keep it at hand. Please note that the label attached to the product provides information for technical support.

MODEL

SERIAL

To obtain the source code under GPL, LGPL, MPL, and other open source licenses, that is contained in this product, please visit http://opensource.lge.com. In addition to the source code, all referred license terms, warranty disclaimers and copyright notices are available for download.LG Electronics will also provide open source code to you on CD-ROM for a charge covering the cost of performing such distribution (such as the cost of media, shipping, and handling) upon email request to opensource@lge.com. This offer is valid for three (3) years from the date on which you purchased the product.